SÉANCE 1-INTRODUCTION AU LANGAGE HTML

Une page web écrite proprement est en fait constituée de deux fichiers :

- *•* un fichier HTML qui va s'occuper du contenu brut de la page web.
- *•* un fichier CSS qui va s'occuper de la décoration de la page web.

### **PARTIE 1 : LE FICHIER HTML**

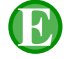

### 1. EXERCICE

- 1. Créer un dossier nommé pagesHTML puis ouvrir l'éditeur de texte notepad++.
- 2. Recopier le texte suivant en respectant autant que possible la mise en page :

Le HTML est un langage informatique utilisé sur l'internet. Il sert à décrire le contenu des pages web. HTML signifie HyperText Markup Language, c'est-à-dire langage de balisage d'hypertexte. Comme nous le verrons, ce langage utilise des balises. Les balises permettent de mettre en forme le texte, les liens, les images...

- 3. Sauvegarder la page dans le dossier pagesHTML sous le nom : exercice.html
- 4. Ouvrir cette page avec un navigateur internet.
- 5. Que constatez-vous : *•* Concernant la mise en page ? *•* Concernant l'accentuation des caractères ?

Le HTML

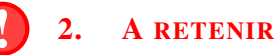

Pour écrire une page HTML, il ne suffit pas de taper le texte comme on le ferait dans un traitement de texte (l'accentuation et la mise en page ne sont pas respectées). Aussi, Il va falloir "décrire" la page HTML à l'aide de balises pour qu'elle soit interprétée correctement par le navigateur internet.

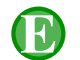

### 3. EXERCICE : STRUCTURE CORRECTE DE LA PAGE HTML

1. Ouvrir le document précédent et le modifier afin d'obtenir la structure balisée suivante :

```
<!DOCTYPE html>
<html>
  <head>
     <meta charset="utf-8" />
     <title> introduction au HTML </title>
 </head>
  <body>
   <h1>Le HTML</h1>
   Le HTML est un langage informatique utilisé sur l'internet. <br />
   Il sert à décrire le contenu des pages web. <br />
   HTML signifie HyperText Markup Language, c'est-à-dire langage de balisage d'hypertexte.<br />
   Comme nous le verrons, ce langage utilise des balises. <br />
   Les balises permettent de mettre en forme le texte, les liens, les images... <br />
 </body>
</html>
```
2. Sauver le fichier exercice.html puis l'ouvrir à nouveau avec un navigateur internet.

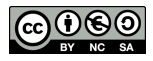

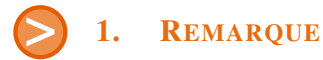

Comme on le voit à la partie 1, l'intégralité de la page html est balisée par la balise ouvrante <html> et la balise fermante </html>

```
<html>
  ... Toute le page web ...
</html>
```
A l'intérieur de la page html on remarque deux parties :

• L'entête (non affiché à l'écran) : balisé par la balise ouvrante <head> et la balise fermante </head>

```
<head>
    <meta charset="utf-8" />
    <title> introduction au HTML </title>
</head>
```
Permet d'utiliser les caractères accentués Titre de la page apparaissant dans l'onglet

• Le corps (affiché à l'écran) : balisé par la balise ouvrante <br/>**body>** et la balise fermante </body>

```
<body>
     ... Corps de la page web ... (affiché à l'écran)
</body>
```
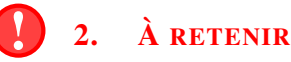

- *•* Les balises sont encadrées par les chevrons < et >
- *•* Les balises ne sont pas affichées par le navigateur
- Il y a deux types de balises :
	- Les balises "en paires" qui s'ouvrent et se referment plus loin comme par exemple : <title> .... </title> qui balisent le titre apparaisant sur l'onglet du navigateur <head>...</head> qui balisent l'en-tête de la page <body>...</body> qui balisent la totalité du corps de la page <h1>...</h1> qui balisent les gros titres
	- Les balises "orphelines" qui s'ouvrent et se ferment aussitôt comme par exemple : <meta ... /> qui définit l'encodage des caractères et permet les caractères accentués <br /> qui permet d'aller à la ligne

```
<!DOCTYPE html>
<html>
    <head>
         <meta charset="utf-8" />
         <title> montitre </title>
    </head>
    <body>
     ... tout le corps de la page ...
    </body>
</html>
```
Structure correcte d'une page HTML.

# 3. EXERCICE

Sur le modèle précédent, écrivez une page html nommée : poemeMusset.html dans laquelle vous baliserez les quatorze vers et le titre du poème "Une promenade au Jardin des Plantes" d'Alfred de Musset

 $\overrightarrow{APPEL}$   $\rightarrow$  Appeler le professeur pour vérification

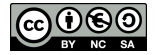

### ! 1. QUELQUES BALISES À MÉMORISER POUR BIEN DÉBUTER EN HTML

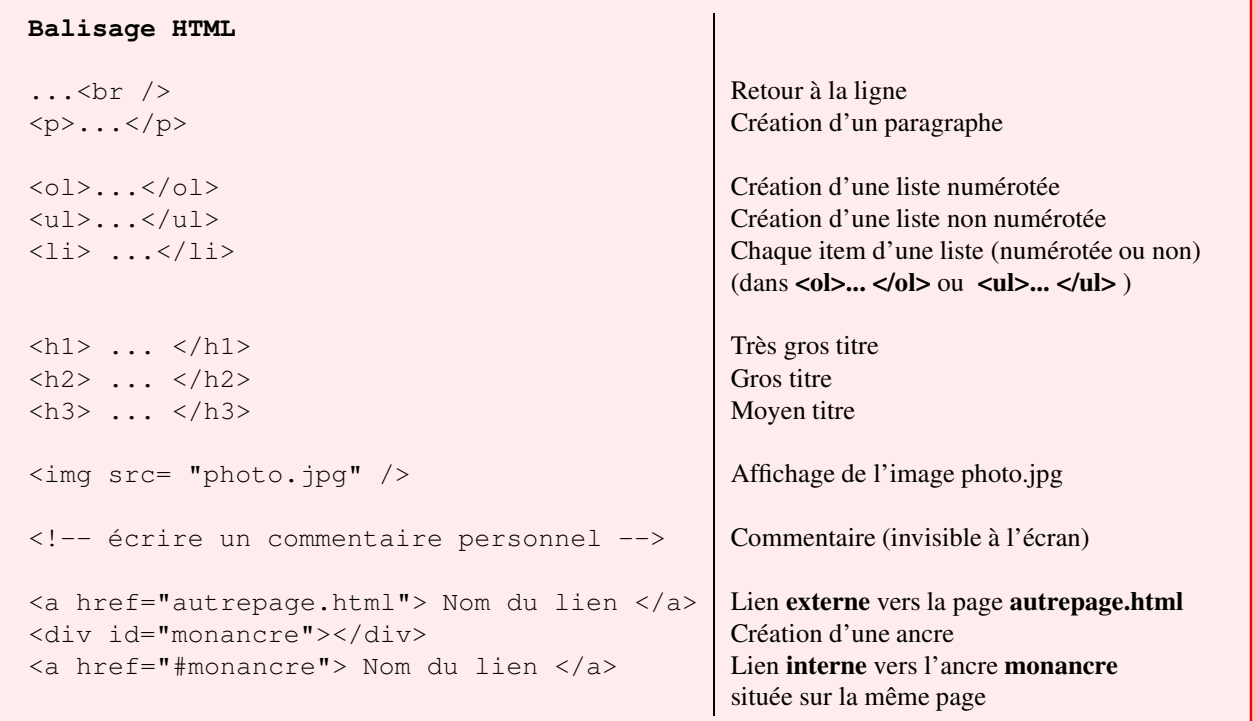

# 2. EXERCICE

### 1. Ouvrir le fichier poemeMusset.html

- 2. Baliser le nom de l'auteur avec <h1>...</h1>, le nom du poème avec <h2>...</h2>, chaque fin de vers avec <br /> et enfin encadrer chaque strophe avec la balise <p>... </p>
- 3. Télécharger une photo de Musset faisant partie du domaine public.
- 4. Copier cette photo dans le dossier pagesHTML
- 5. Afficher la photo en bas de la page.
- 6. a) Récupérer une biographie avec au moins cinq dates de la vie de Musset.
	- b) A la suite de la page HTML, créer un gros titre nommé : BIOGRAPHIE
	- c) Créer alors une liste non numérotée de ces cinq dates.
- 7. a) Récupérer une bibliographie avec au moins dix oeuvres de Musset.
	- b) A la suite de la page HTML, créer un gros titre nommé : BIBLIOGRAPHIE
	- c) A la suite de la page HTML, créer une liste numérotée de ces dix oeuvres.

#### **Alfred de MUSSET**

UN POEME : Une promenade au jardin des plantes

Sous ces arbres chéris, où j'allais à mon tour<br>Pour cueillir, en passant, seul, un brin de verveine<br>Sous ces arbres charmants où votre fraîche haleine

#### **BIOGRAPHIE**

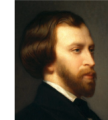

- Musset est né à Paris en décembre 1810<br> - À partir de 1828, il fréquente le cénacle romantique de Charles Nodier

#### **BIBLIOGRAPHIE**

1. À Mademoiselle Zoé le Douairin (1826) 2. Un rêve  $(1828)$ <br>3. ...

 $\overrightarrow{APPI}$ 

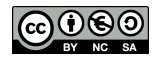

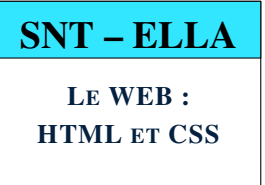

SÉANCE 2- INTRODUCTION AU LANGAGE CSS

- Rappel : Une page web écrite proprement est en fait constituée de deux fichiers :
- *•* un fichier HTML qui va s'occuper du contenu brut et balisé de la page web.
- *•* un fichier CSS qui va s'occuper de la décoration de la page web.

### **PARTIE 1 : VÉRIFICATION DU FICHIER HTML**

Avec notepad++, éditer le fichier poemeMusset.html de la fiche 1 et s'assurer qu'il ressemble à :

```
<!DOCTYPE html>
<html>
    <head>
         <meta charset="utf-8" />
         <title> Alfred de MUSSET </title>
   </head>
   <body>
      <h1>Alfred de MUSSET</h1>
       <h2>UN POEME : Une promenade au jardin des plantes</h2>
       <p>Sous ces arbres chéris, où j'allais à mon tour <br />
        ...
       </p>
       <h2>BIOGRAPHIE</h2>
       ...
       <h2>BIBLIOGRAPHIE</h2>
       ...
   </body>
</html>
```
### **PARTIE 2 : DÉCORATION DU FICHIER HTML À L'AIDE D'UN FICHIER CSS**

#### – CAHIER DES CHARGES –

- *•* Décorons le nom de l'auteur en rouge.
- *•* Décorons les titres (du poème, de la biographie et de la bibliographie) en bleu.
- *•* Décorons chaque strophe avec un cadre rouge et un fond rose.
- *•* Décorons chaque rime en rouge sur fond jaune.

1. Etape 1 : Balisage complémentaire du poème.

- Les titres sont déjà balisés par <h1>... </h1> et <h2>... </h2>
- Les strophes sont déjà balisées par <p>...</p>
- *•* Les rimes ne sont pas encore balisées. Nous allons créer un nouveau type de balise, nommé par exemple "*rime*" et nous allons baliser les rimes en utilisant <span class="*rime*">...</span>

Baliser le fichier HTML pour qu'il ressemble à ceci :

```
...
<h2>UN POEME : Une promenade au jardin des plantes</h2>
<p>Sous ces arbres chéris, où j'allais à mon <span class="rime">tour</span> <br />
Pour cueillir, en passant, seul, un brin de ver<span class="rime">veine,</span> <br/> \langlebr />
Sous ces arbres charmants où votre fraîche ha<span class="rime">leine</span> <br />>
 ... </p>
...
```
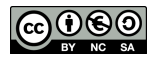

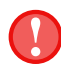

Lorsqu'on crée un nouveau type de balise, nommée par exemple *mabalise*, on l'utilise de la manière suivante :

- $\epsilon$  < span class="*mabalise*" > ... < /span > pour baliser un mot ou un groupe de mots.
- <div class="*mabalise*"> ... </div> pour baliser un paragraphe tout entier.
- 2. Etape 2 : Création du fichier CSS.
	- a) Avec notepad++, créer un nouveau fichier appelé decopoeme.css
	- b) Dans ce fichier, il faut décrire la décoration des balises h1, h2, p et rime

```
/* Ficher CSS */
/* ma décoration du Poème de Maupassant */h1 { \frac{1}{4} \frac{1}{4} décoration de la balise h1 \frac{1}{4}color : #FF0000 ; /* Plus de détails sur https://htmlcolorcodes.com/fr/ */
}
h2 { /* décoration de la balise h2 */color : ............ ; /* A compléter à l'aide de https://htmlcolorcodes.com/fr/ */
}
p { /* décoration de la balise p */
background : #F7DFEF ;
border : #FF0000 solid 1px ; /* bordure rouge, "solide" de 1 pixel d'épaisseur. */
}
.rime { / * décoration de la balise "rime" (ne pas oublier le point devant rime) */
 background : .............; /* A compléter */<br>color : ..............; /* A compléter */
  color : ............ ; /* A compléter */
}
```
- c) Sauver le fichier CSS sous le nom decopoeme.css
- 3. Etape 3 : Lien du fichier CSS au fichier HTML.
	- a) Pour expliquer au fichier **poemeMusset.html** que sa décoration est située dans le fichier **decopoeme.css**, il suffit de rajouter une troisième ligne dans le <head>..</head> de poemeMusset.html

```
<!DOCTYPE html>
<html>
    <head>
         <meta charset="utf-8" />
         <title> Alfred de MUSSET </title>
         <link href="decopoeme.css" rel="stylesheet" />
    </head>
```
- 4. Faites la modification ci-dessus et sauvegarder le fichier poemeMusset.html
- 5. Ouvrir le fichier avec un navigateur internet.

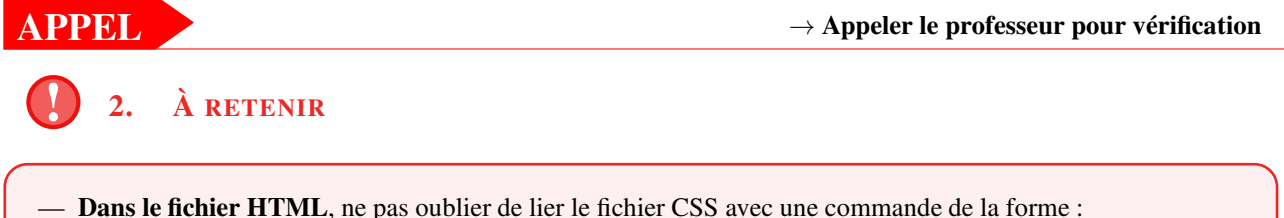

<link href="*decoration*.css" rel="stylesheet" /> — Dans le fichier CSS, ne pas oublier de mettre un point devant les classes personnelles : .mabaliseperso{ ...; }

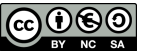

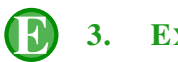

3. EXERCICE

Modifier uniquement le fichier decopoeme.css afin de répondre au nouveau cahier des charges suivant :

#### – NOUVEAU CAHIER DES CHARGES –

- *•* Ecrivons le nom de l'auteur en rouge avec un cadre rouge .
- *•* Décorons les titres (du poème, de la biographie et de la biblographie) en bleu foncé sur fond bleu clair.
- *•* Décorons chaque strophe avec un cadre violet et un fond violet clair.
- *•* Ecrivons chaque rime en rouge, avec en cadre bleu, et un fond jaune.

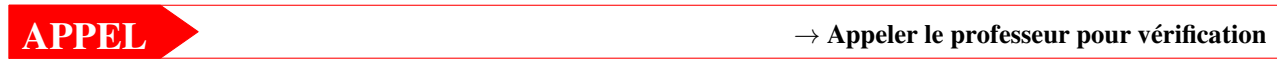

#### **PARTIE 3 : LES PRINCIPALES PROPRIÉTÉS DES CLASSES CSS**

### 1. QUELQUES PROPRIÉTÉS POUR BIEN DÉBUTER EN CSS

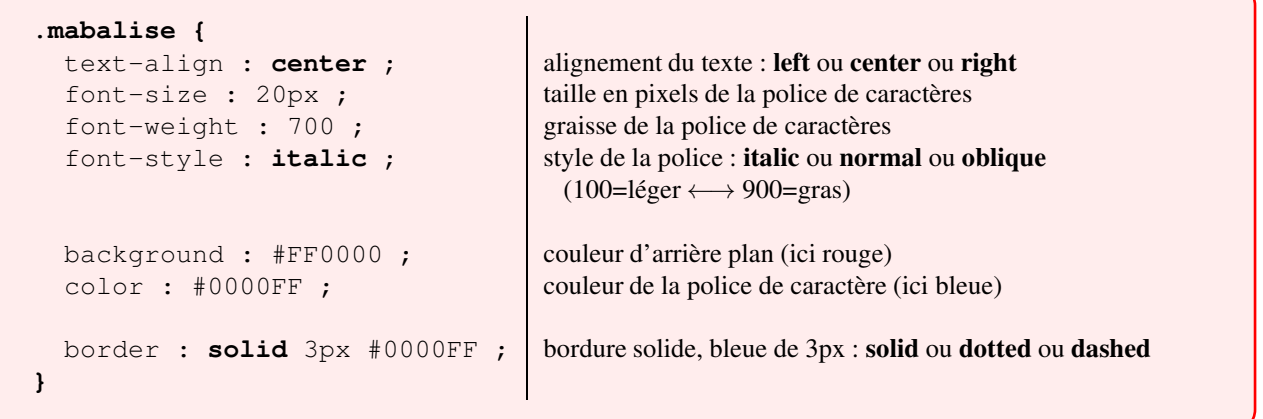

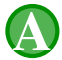

### 2. APPLICATION

- 1. Proposer une décoration pour la bordure, la graisse de la police et la couleur du fond de la balise  $\langle ul \rangle$  ...  $\langle ul \rangle$
- 2. Proposer une décoration pour la bordure, la graisse de la police et la couleur du fond de la balise <ol> ... </ol>
- 3. Mettre en italique les textes des balises <h2> ... </h2>

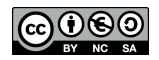

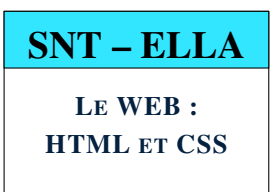

### **PARTIE 1 : CRÉATION D'UNE PAGE WEB CONTENANT 2 BLOCS**

- 1. Création des fichiers HTML et CSS.
	- a) Avec notepad++, créer un nouveau fichier appelé blocs.html :

```
<!DOCTYPE html>
<html>
   <head>
         <meta charset="utf-8" />
         <title> Création de blocs </title>
         <link href="decoblocs.css" rel="stylesheet" />
   </head>
   <body>
      <h1>2 blocs différents</h1>
       <h2>Le bloc UN</h2>
         Bienvenue au bloc 1 <br />
      <h2>Le bloc DEUX</h2>
        Bienvenue au bloc 2 <br />
   </body>
</html>
```
b) Créer parallèlement le fichier decoblocs.css qui va décorer le fichier blocs.html .

```
/* fichier CCS : décoration du fichier blocs.html */
body {
 color : #1111111 ;
}
h1 {
color : #FF0000 ;
}
h2 {
 color : #555555 ;
}
```
- c) Ouvrir le fichier blocs.html avec un navigateur et vérifier que les titres apparaissent correctement.
- 2. a) Créer deux balises personnelles appelée bloc1 et bloc2 qui balisent les deux bloc :

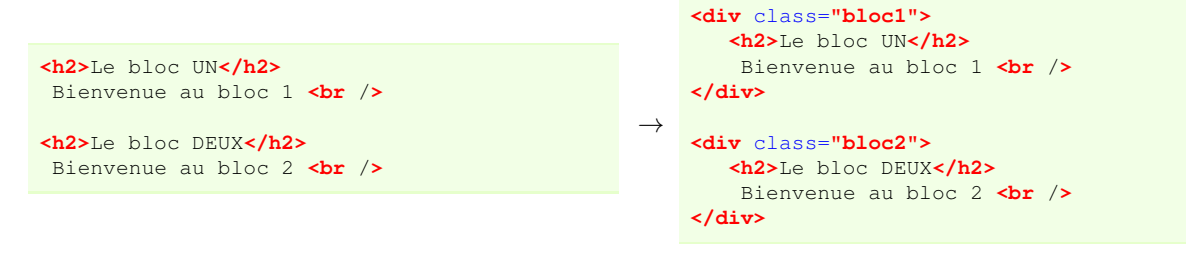

### Rappel important : Comme les blocs sont des paragraphes on les a balisé avec <div>...</div> et non <span>...</span>

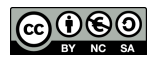

# 1. REMARQUE

Une fois la page html balisée, il suffit de décorer les classes .**bloc1** et **.bloc2** à la suite du fichier .decoblocs.css

```
.bloc1 { /* ne pas oublier le point devant bloc1 */border : solid 2px #FF0000;
  color : #FF0000;
}
.bloc2 { / \star ne pas oublier le point devant bloc2 \star/border : solid 2px #0000FF;
  color : #0000FF;
}
```
## 2 blocs différents

Le bloc UN

Bienvenue au bloc 1

Le bloc DEUX

Bienvenue au bloc 2

# 2. EXEMPLE ILLUSTRÉ : CRÉATION DE MARGES

Sur l'exemple précédent, on remarque deux anomalies :

- *•* Les deux cadres sont trop proches l'un de l'autre : une marge extérieure serait nécessaire.
- *•* Les textes à l'intérieur des cadres sont trop proches de la bordure : une marge intérieure serait nécessaire.

#### A noter :

Pour créer une marge extérieure on utilise la propriété margin Pour créer une marge intérieure on utilise la propriété padding

1. Modifier le fichier CSS pour intégrer les marges extérieures et intérieures aux blocs :

```
.bloc1 {
  border : solid 2px #FF0000;
  color : #FF0000;
   margin : 10px 20px 10px 20px; /* dans l'ordre taille du haut-droite-bas-gauche */
   padding : 10px 20px 10px 20px; /* dans l'ordre taille du haut-droite-bas-gauche */
}
.bloc2 {
  border : solid 2px #0000FF;
  color : #0000FF;<br>margin : 10px 20px 10px 20px;
                                   /* dans l'ordre taille du haut-droite-bas-gauche */
  padding : 10px 20px 10px 20px; /* dans l'ordre taille du haut-droite-bas-gauche */
}
```
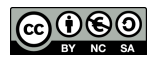

### 2. Compléter le fichier CSS afin que :

- *•* L'arrière plan du cadre1 soit rouge très clair.
- *•* L'arrière plan du cadre2 soit bleu très clair.
- *•* Les titres soient centrés horizontalement.
- *•* le très gros titre h1 ait une bordure noire.

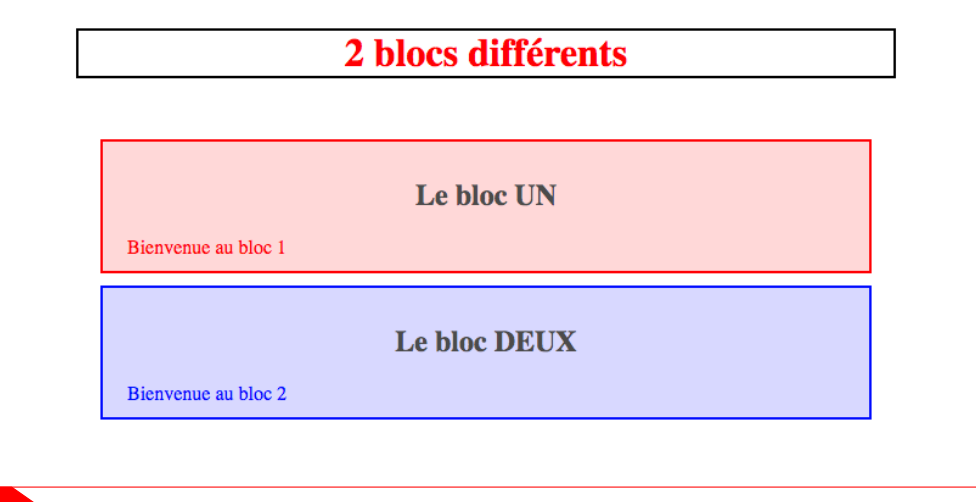

APPEL <sup>→</sup> Appeler le professeur pour vérification

### **PARTIE 3 : CRÉATION D'UNE PAGE WEB RÉPONDANT À UN CAHIER DES CHARGES**

#### – CAHIER DES CHARGES –

- 1. En modifiant les exemples précédents, créer une page html nommée exercice.html accompagnée de sa décoration nommée exercice.css dont le rendu sera proche de la copie d'écran situé ci-dessous.
- 2. Faire quelques recherches sur le web afin de décrire ces 3 formats d'images

# les 3 formats d'images principaux du web

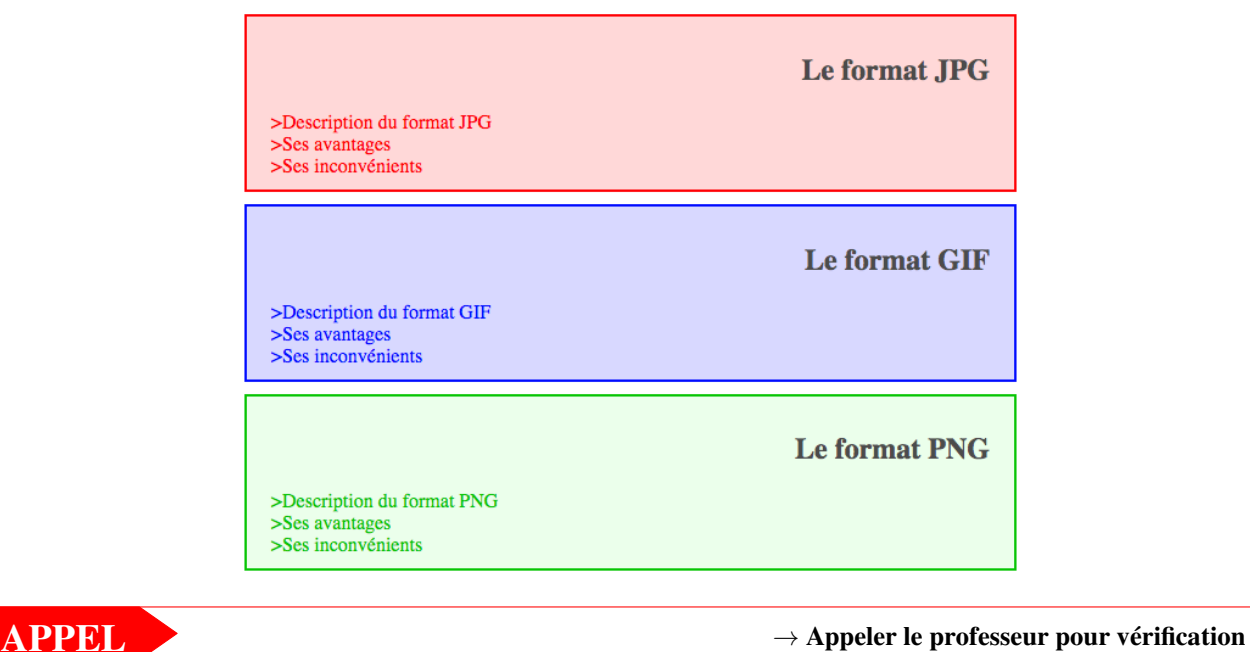

© S. COLOMBAN – 2019/2020 – Lycée Ella Fitzgerald

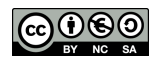

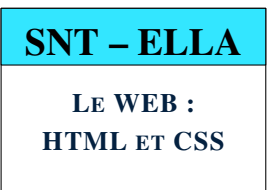

### SÉANCE 4-DÉCORER ET POSITIONNER DES BLOCS GRACE AU LANGAGE CSS

**PARTIE 1 : MODIFICATION DE LA TAILLE ET DE LA POSITION DES BLOCS D'UNE PAGE WEB**

1. EXERCICE DE DÉCOUVERTE DES PROPRIÉTÉS WIDTH ET HEIGHT

Le but de cet exercice est d'apprendre à modifier la taille d'un bloc

1. Lancer le logiciel notepad++ et ouvrir les fichiers S4\_tailleblocs.html et s4\_deco.css

```
<!DOCTYPE html>
<html>
<head>
  <meta charset="utf-8" />
  <title> Taille des blocs </title>
  <link href="s4_deco.css" rel="stylesheet"/>
</head>
<body>
   <h1>3 blocs différents</h1>
   <div class="bloc1">
       Bienvenue au bloc 1 <br />
   </div>
   <div class="bloc2">
       Bienvenue au bloc 2 <br />
   </div>
   <div class="bloc3">
       Bienvenue au bloc 3 <br />
   </div>
</body>
</html>
                                               /* fichier S4 deco.css */.bloc1, .bloc2, .bloc3 {
                                               /* propriété communes aux trois blocs */
                                                 margin : 10px 20px 10px 20px;
                                                 border : 4px solid #000000;
                                                 padding : 20px 10px 20px 10px;
                                               }
                                               .bloc1 { /* autres propriétés de bloc1 */
                                                background : #FFFFDD ;
                                               }
                                               .bloc2 { /* autres propriétés de bloc2 */
                                                background : #FFDDFF ;
                                               }
                                               .bloc3 { /* autres propriétés de bloc3 */
                                                 background : #DDFFFF ;
                                               }
```
2. Modification de la largeur et de la hauteur des trois blocs.

La propriété width permet de définir la largeur d'un bloc. La propriété height permet de définir la hauteur d'un bloc.

a) Compléter la classe .bloc1 afin de définir sa largeur et sa hauteur :

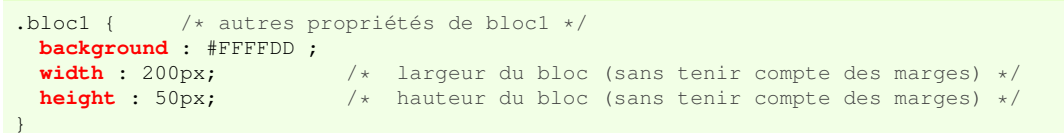

b) Compléter de même les classes .bloc2 et .bloc3 afin d'obtenir un rendu ressemblant à celui-ci :

### 3 blocs différents

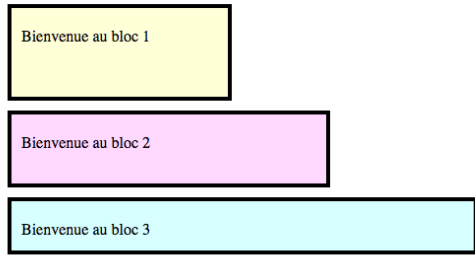

APPEL <sup>→</sup> Appeler le professeur pour vérification

© S. COLOMBAN – 2019/2020 – Lycée Ella Fitzgerald

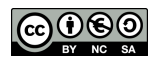

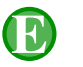

Le but de cet exercice est d'apprendre à positionner les blocs côtes à côtes

- 1. Définir la largeur (hors marges) de chacun des trois blocs précédents à 250px.
- 2. Définir la hauteur (hors marges) de chacun des trois blocs précédents à 300px.
- 3. Positionnnement des blocs

La propriété display permet de définir le positionnement d'un bloc de trois manières différentes. display : inline; dans le flux du texte (le bloc se comporte comme un <span>) display : block; en dessous dans la ligne (le bloc se comporte comme <div> ) display : inline-block; à côté du bloc précédent ← intéressant pour nous

a) Compléter la classe .bloc1 afin de définir son positionnement :

```
.bloc1 {
 background : #FFFFDD ;
 width : 250px;
 height : 300px;
 display : inline-block;
}
```
b) Compléter de même les classes .bloc2 et .bloc3.

### **PARTIE 2 : RÉSUMÉ DES PRINCIPALES PROPRIÉTÉS DES CLASSES CSS VUES JUSQU'ICI**

```
1. TABLEAU DE RÉFÉRENCE À CONSERVER
```

```
.mabalise {
  width : 300px ; largeur en pixels
  height : 400px ; hauteur en pixels
  display : inline-block ; positionnement du bloc (inline ou block ou inline-block)
  background : #FF0000 ; couleur d'arrière plan (ici rouge)
  color : #0000FF ; couleur de la police de caractère (ici bleue)
  margin : 10px 20px 30px 10px ; marges extérieures dans l'ordre h-g-b-d
  border : solid 3px #0000FF ; bordure solide, bleue de 3px : solid ou dotted ou dashed
  padding : 10px 20px 30px 10px ; marges intérieures dans l'ordre h-g-b-d
  text-align: center ; all alignement du texte : left ou center ou right
  font-size : 20px ; taille en pixels de la police de caractères
  font-weight : 700 ; graisse de la police de caractères
                                       (100=léger \longleftrightarrow 900=gras)
  font-style : italic ; style de la police : italic ou normal ou oblique
}
```
# 2. REMARQUE

En général on ne définit pas la hauteur (propriété height) afin que la hauteur du bloc s'adapte automatiquement à son contenu.

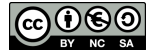

### –CAHIER DES CHARGES –

### L'histoire du WEB.

Créer un page web regroupant les 4 dates de l'histoire du WEB qui vous paraissent les plus importantes. Cette page devra contenir :

- *•* 4 cadres
- *•* au moins une photo
- *•* au moins une liste non numérotée
- *•* au moins une liste numérotée

– Suggestion de présentation –

## Les 4 dates les plus importantes du WEB à mes yeux

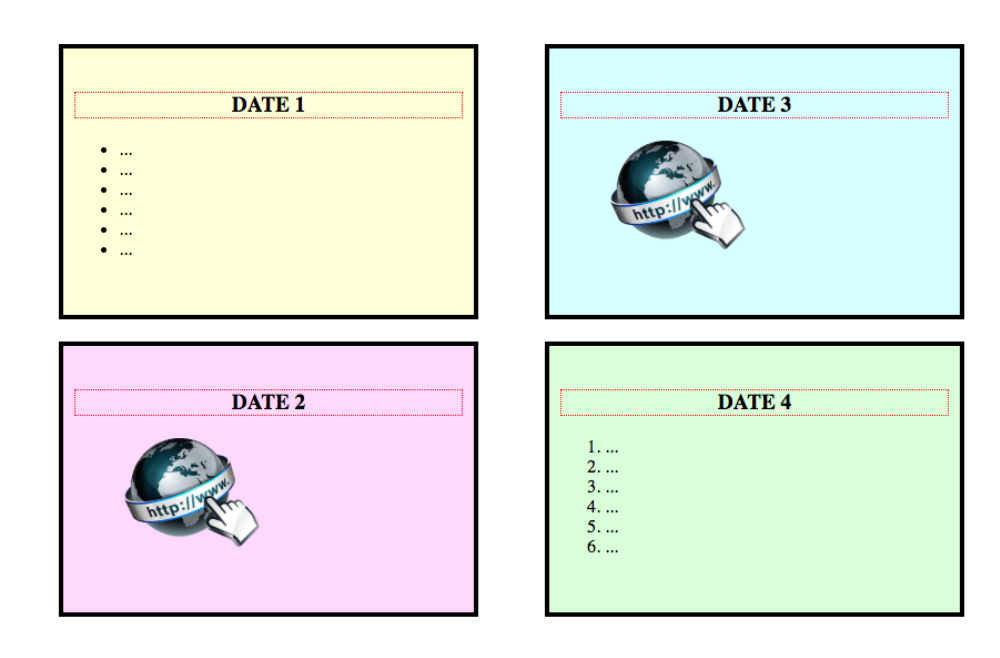

par Ella Fitzgerald

APPEL <sup>→</sup> Appeler le professeur pour vérification

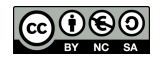

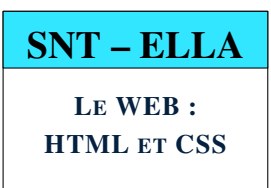

### **PARTIE 1 : CONCEPTION D'UNE PAGE WEB À PARTIR D'UN MODÈLE**

# **F.** 1. EXERCICE

Compléter les propriétés du CSS permettant d'obtenir la mise en page suivante où chaque bordure a pour épaisseur 5px.

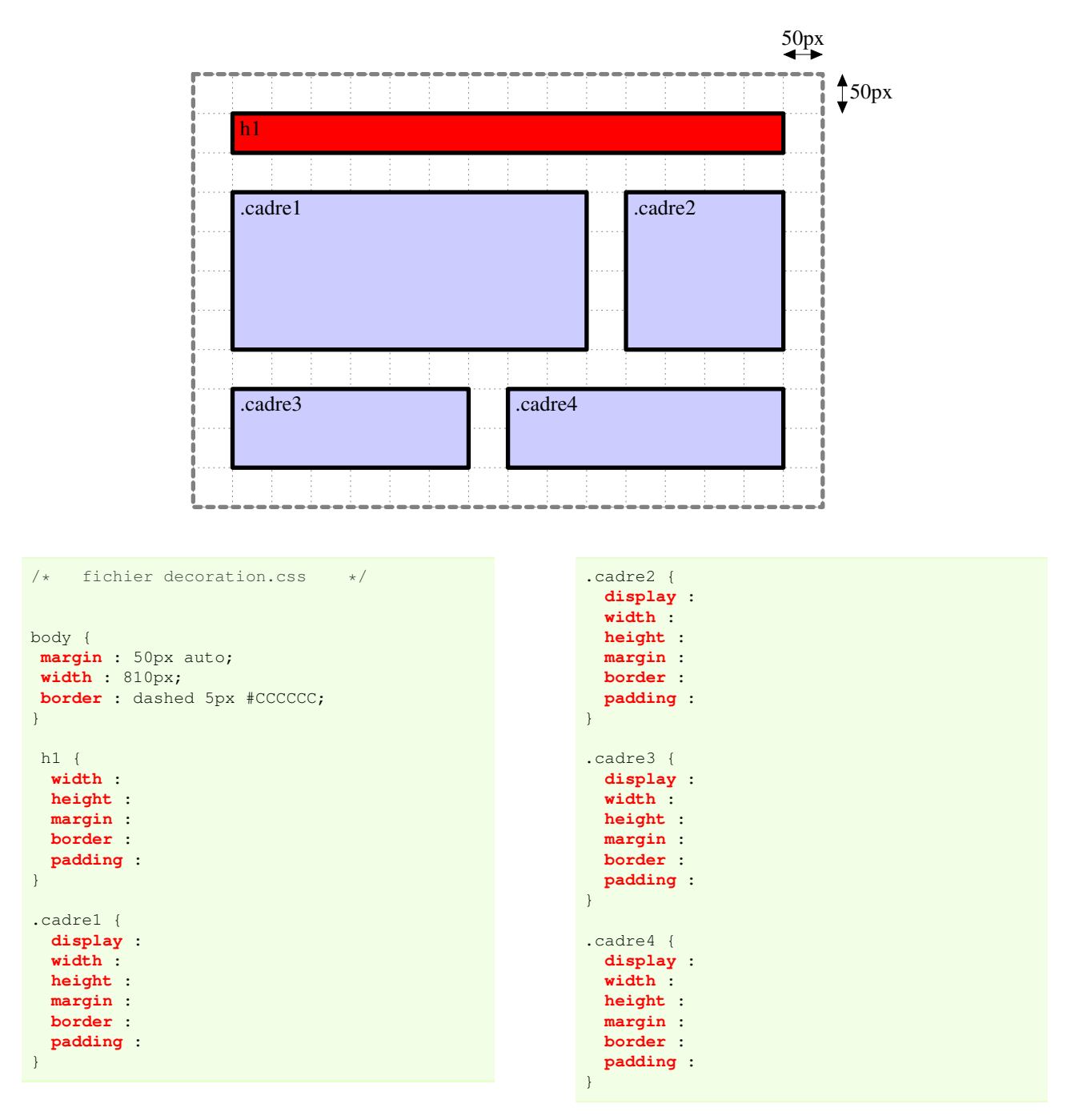

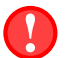

### 2. ATTENTION AUX BORDURES

Dans le calcul de la largueur des blocs, il faut tenir compte de l'épaisseur des bordures.

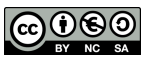

### **PARTIE 2 : AMÉLIORATION DE LA DÉCORATION DE LA PAGE WEB PRÉCÉDENTE**

1. REMARQUE

La propriété border-radius permet d'arrondir une bordure

```
.monbloc {
  border : solid 5px #000000 ;<br>border-radius : 8px
                                          <sup>1</sup>/* les angles sont arrondis d'un rayon de 8px */
}
```
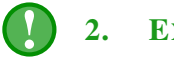

### 2. EXERCICE

Un élève a déjà créé une page web à partir du modèle précédent. Il a obtenu les fichiers S5\_ccsart.html et S5\_decocssart.css

- 1. Editer ces deux fichiers avec notepad++.
- 2. Compléter le fichier css afin d'obtenir une page web plus attractive avec notamment certains cadres arrondis.

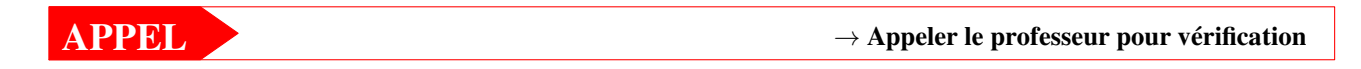

### **PARTIE 3 : TRAVAIL D'INVENTION**

#### – Cahier des charges –

Fabriquer une page web qui ressemble à une page officielle par son sérieux et sa mise en page mais qui renferme une fausse information.

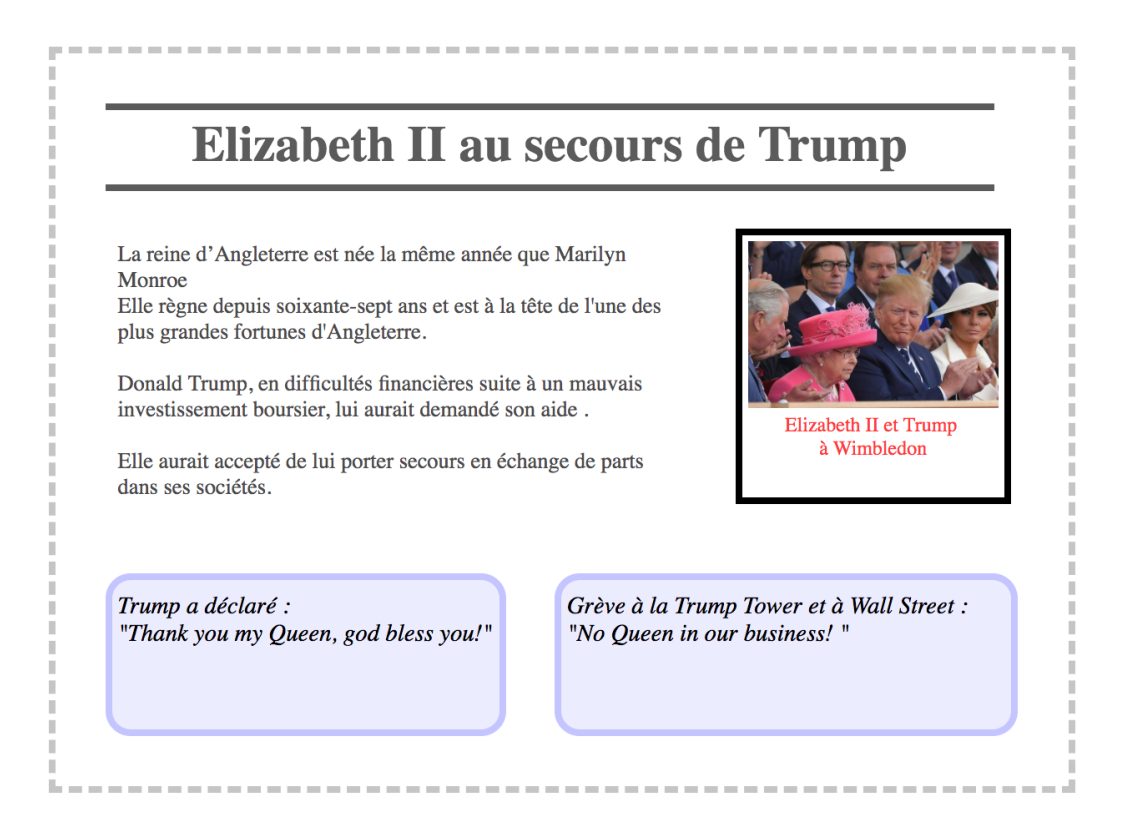

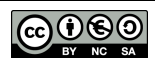

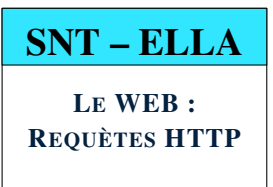

SÉANCE 6-FORMULAIRES ET REQUÊTES HTTP

### **PARTIE 1 : PRINCIPE D'UNE REQUÊTE HTTP**

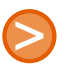

### 1. PRINCIPE

Le web utilise le réseau internet afin de créer un système d'information mondial. Chaque page web possède une adresse qui permet de l'identifier appelée URL (universal resource locator). Les clients et le serveur communiquent entre eux grâce à un protocole appelé HTTP (hypertext transfer protocol). HTTPS est la version sécurisée du protocole HTTP.

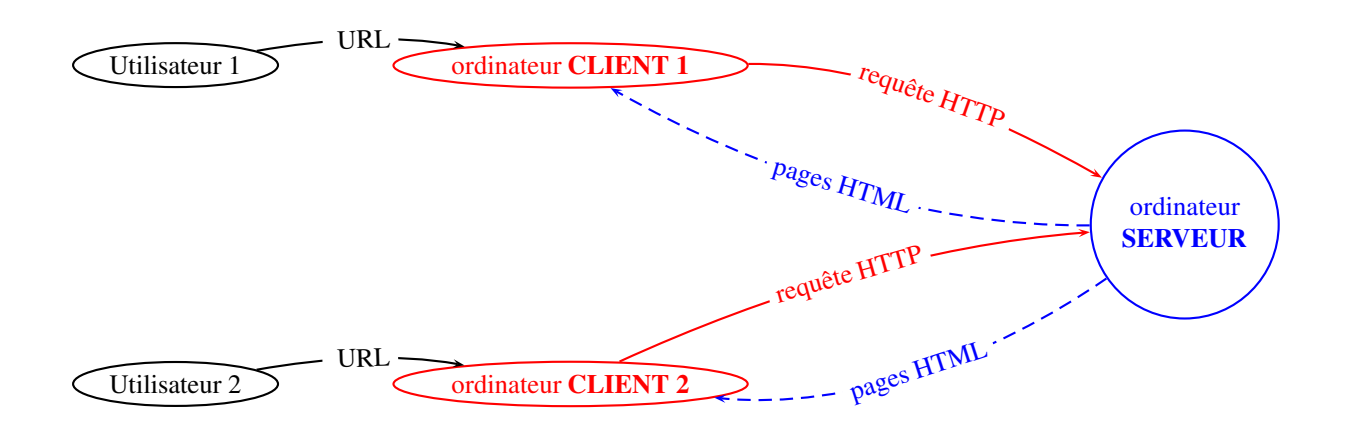

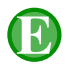

### 2. EXEMPLE D'URL

L'URL de la page de Ella Fitzgerald sur wikipedia : https://fr.wikipedia.org/wiki/Ella\_Fitzgerald se décompose ainsi :

- protocole : https (sécurisé)
- nom du serveur : fr.wikipedia.org
- chemin sur le serveur : wiki/Ella\_Fitzgerald

# 3. REMARQUE

fr.wikipedia.org à l'instar des moteurs de recherche est un site dynamique. Cela signifie que l'on peut lui envoyer des paramètres en fin d'URL pour qu'il génère "à la volée" la page web correspondante. Exemple : https://fr.wikipedia.org/wiki?search=Ella\_Fitzgerald

# 4. MÉTHODE : COMMENT CODER UNE REQUÈTE HTTP(S) EN HTML ?

On peut coder une requête http(s) en utilisant la balise **<form>**  $\le$  **form>** qui crée un formulaire de saisie.

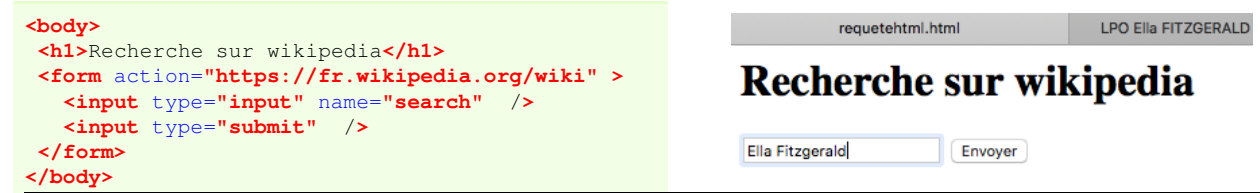

© S. COLOMBAN – 2019/2020 – Lycée Ella Fitzgerald

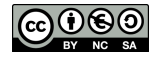